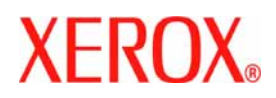

# **CentreWare**®

## **Guia Drivers de Impressora**

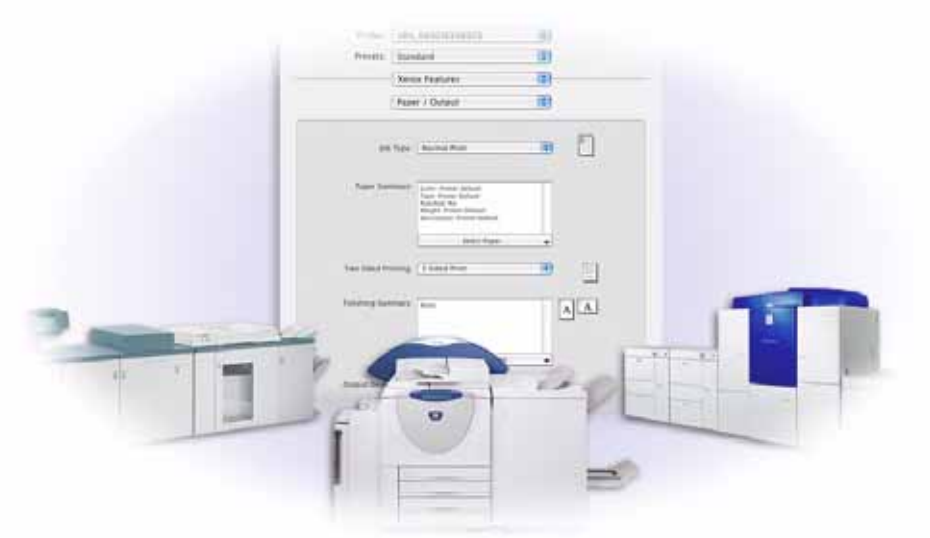

para Macintosh

Release 6.2

10 de junho de 2005 Preparado por: Xerox Corporation Global Knowledge and Language Services 800 Phillips Road, Bldg. 0845-17S Webster, New York 14580 EUA

Traduzido por: Xerox GKLS European Operations Bessemer Road Welwyn Garden City Hertfordshire AL7 1BU UK

Copyright© 2004 pela Xerox Corporation. Todos os direitos reservados.

XEROX®, CentreWare® e os nomes e os números de produtos de identificação aqui contidos são marcas registradas da XEROX CORPORATION.

Outros nomes e imagens de produtos usados neste guia podem ser marcas ou marcas registradas de suas respectivas empresas e são reconhecidos aqui.

### Índice

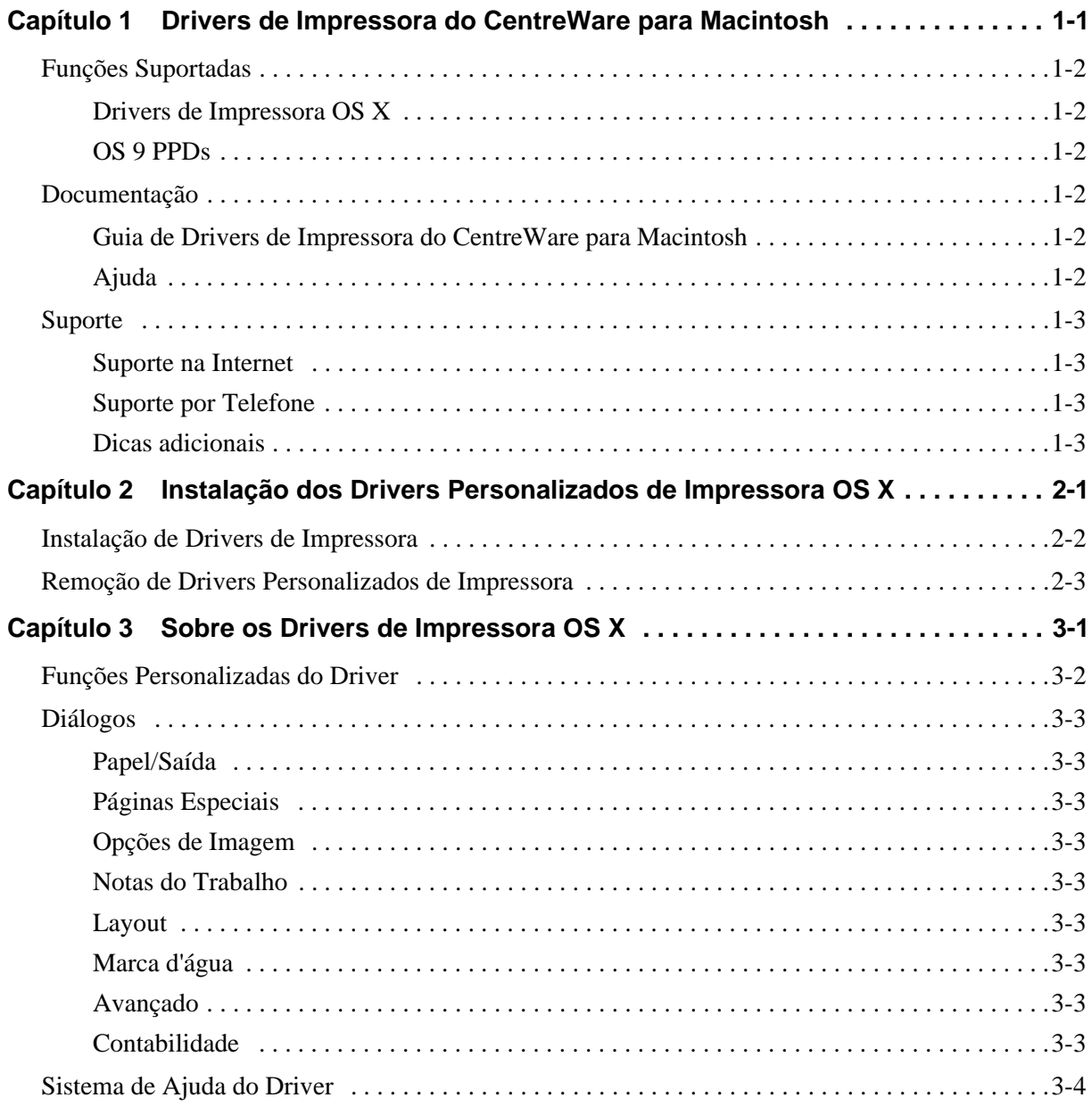

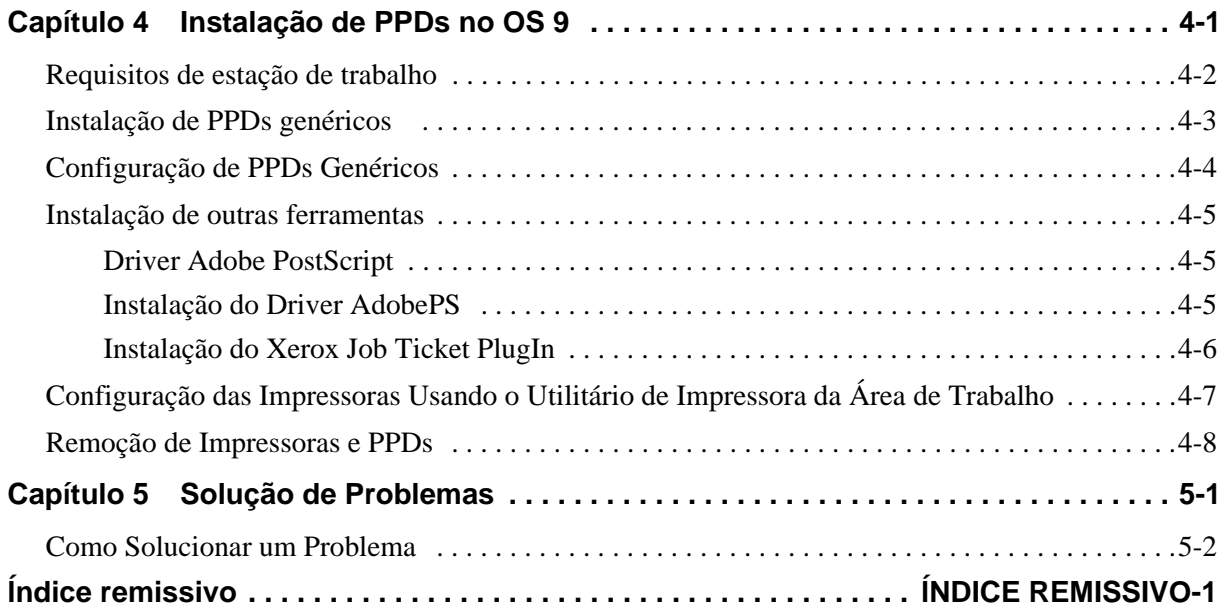

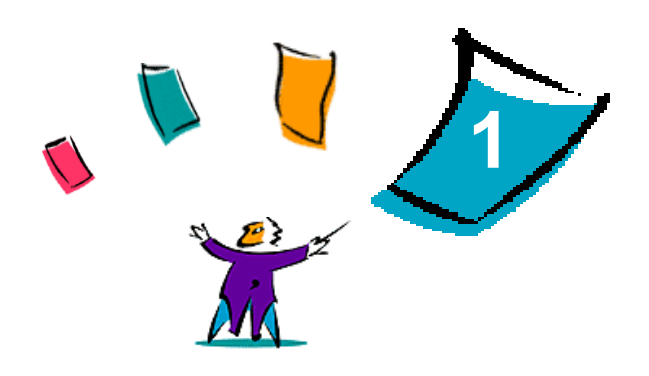

### <span id="page-4-0"></span>Drivers de Impressora do CentreWare para Macintosh

Os drivers de impressora do CentreWare Xerox permitem imprimir de uma estação de trabalho Macintosh para um sistema de produção Xerox DocuSP em um ambiente de rede. Esses drivers contêm uma grande variedade de opções de funções que permitem que você personalize seus trabalhos de impressão.

Essa versão de drivers de impressora fornece suporte aprimorado para impressoras Xerox DocuSP. Ela inclui também módulos de plug-in de Contabilidade, Marca D'água e Impressão de Livretos.

### <span id="page-5-7"></span><span id="page-5-0"></span>**Funções Suportadas**

As funções suportadas nessa versão de drivers de impressora personalizados OS X incluem Contabilidade, Papel Nomeado, deslocamento, subjogos, perfuração de 2/4 e 2/3, dobra, encadernação, livretos e Marca D'água.

### <span id="page-5-1"></span>**Drivers de Impressora OS X**

Os drivers de impressora personalizados estão disponíveis para OS X (10.3 e superiores). Os drivers de impressora consistem em um arquivo de imagem de disco (.DMG) que inclui os seguintes componentes:

- Arquivos de descrição de impressora PostScript personalizado (PPD)
- $\blacksquare$  Filtros
- Plug-ins (Printer Dialog Extension/PDEs)

### <span id="page-5-2"></span>**OS 9 PPDs**

Não há drivers personalizados de impressora disponíveis para OS 9 nessa versão. Os arquivos PPDs (Printer Description) genéricos são fornecidos para OS 9 que pode ser usado com drivers de impressora Adobe PostScript 8.x e Apple LaserWriter 8.x.

### <span id="page-5-6"></span><span id="page-5-3"></span>**Documentação**

Os drivers de impressora Xerox incluem a seguinte documentação, projetada para uma instalação e execução fácil e rápida.

### <span id="page-5-4"></span>**Guia de Drivers de Impressora do CentreWare para Macintosh**

O guia é indicado para administradores que instalam e configuram os drivers de impressora. Ele está disponível no CD *Drivers de Impressora do CentreWare* em formato eletrônico (PDF). Você pode fazer download gratuito de um Acrobat Reader para visualizar arquivos PDF da Adobe em www.adobe.com.

### <span id="page-5-8"></span><span id="page-5-5"></span>**Ajuda**

O OS X possui um sistema de ajuda integral que é acessado, escolhendo **Ajuda** no menu Ajuda Macintosh ou clicando nos botões de ajuda  $\Omega$  nos diálogos do driver de impressora.

### <span id="page-6-0"></span>**Suporte**

O suporte para seus drivers de impressora Xerox fica disponível on-line e por telefone.

### <span id="page-6-6"></span><span id="page-6-1"></span>**Suporte na Internet**

Visite o site da Xerox na Web (**[www.Xerox.com](http://www.xerox.com)**) para obter as informações de suporte ao produto, as visões gerais de produtos, as atualizações e os links para sites de produtos específicos. Os drivers de impressora e os PPDs também podem ser transferidos, clicando em **Suporte e Drivers.**

### <span id="page-6-7"></span><span id="page-6-2"></span>**Suporte por Telefone**

Para obter assistência adicional, entre em contato com o Centro Xerox de Atendimento ao Cliente por telefone para falar com um de nossos atendentes. Localize o número de série de seu produto e anote-o no espaço abaixo para referência futura antes de efetuar sua chamada.

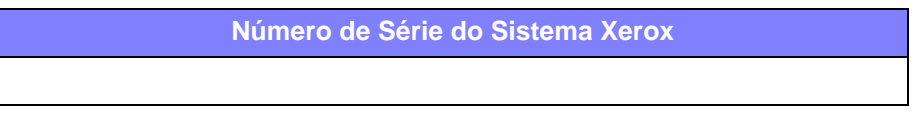

<span id="page-6-4"></span>Os números de telefone do Centro Xerox de Atendimento ao Cliente estão listados na tabela a seguir. Caso haja alguma mudança nesses números de telefone, os números corretos serão fornecidos no momento da instalação do sistema Xerox. Para referência futura, registre os números de telefone no espaço fornecido abaixo.

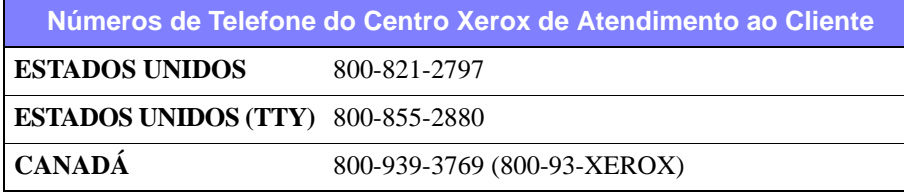

### <span id="page-6-5"></span><span id="page-6-3"></span>**Dicas adicionais**

Dicas adicionais e informações técnicas sobre drivers de impressora estão disponíveis no site da Xerox na Web. Clique em **Suporte & Drivers** e, em seguida, localize o seu produto e acesse a seção Documentação do Usuário. Os documentos listados nesta seção abordam questões específicas que podem requerer procedimentos especiais ou notas sobre o aplicativo no que se refere à operação e configuração do seu sistema Xerox.

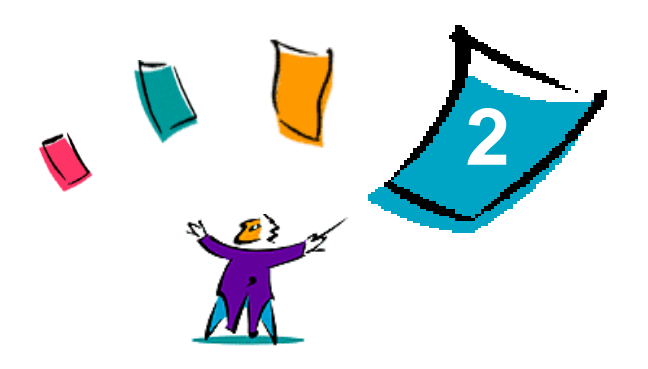

### <span id="page-8-1"></span>Instalação dos Drivers Personalizados de Impressora OS X

<span id="page-8-0"></span>O CD *Drivers de Impressora do CentreWare* contém uma variedade de arquivos de imagem de disco (.DMG) que suportam a impressão para sistemas Xerox através de uma estação de trabalho Macintosh executando OS X versões 10.3 (Panther) e superior.

Este capítulo explica como instalar os drivers de impressora de um sistema Xerox.

#### *Conteúdo deste capítulo:*

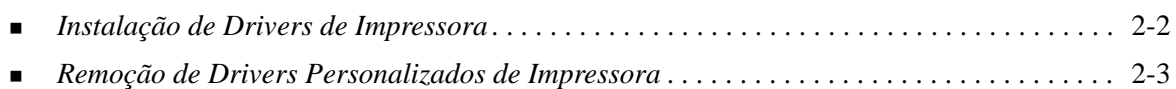

### <span id="page-9-2"></span><span id="page-9-1"></span><span id="page-9-0"></span>**Instalação de Drivers de Impressora**

Os drivers de impressora personalizados para OS X consistem nos seguintes elementos:

**PPD** — um arquivo PostScript Printer Description é um arquivo de texto legível que fornece uma abordagem uniforme para a especificação de funções especiais para drivers de impressora que interpretam PostScript.

**PDE** — um Printer Dialog Extension é usado para impressoras com funções que a interface padrão Macintosh não suporta.

**Filtros** — um filtro ou um conversor que aceita a entrada em um formato e a converte em outro formato que a impressora pode interpretar.

Os drivers de impressora para OS X combinam esses elementos em um arquivo de imagem de disco (.DMG) que contém arquivos de pacote (.mpkg). Um instalador fornecido pela Xerox é usado para instalar os elementos do driver de impressora.

**NOTA:** A instalação de drivers de impressora em um Macintosh executando OS X requer privilégios de administrador com acesso à Raiz.

#### **Para instalar os drivers de impressora em OS X:**

- 1 Se aplicável, remova todas as versões anteriores dos drivers de impressora que você está instalando. Consulte *[Remoção de Drivers Personalizados de Impressora](#page-10-0)* na página 2-3 para obter o procedimento.
- 2 Procure o CD *Drivers de Impressora do CentreWare* para localizar o arquivo .DMG (arquivo de imagem imagem de disco) para o driver de impressora. Os drivers estão localizados em /*drivers/ Mac/OSX\_custom/Custom\_<printer model>\_Xv10.x*.
- 3 Clique duas vezes no ícone .DMG. Uma imagem de disco virtual é criada na área de trabalho que é automaticamente aberta em um arquivo .mpkg (arquivo instalador). Esse arquivo instalará o PPD, os filtros e os plug-ins associados à impressora que você deseja instalar e configurar.
- 4 Clique duas vezes no ícone .mpkg e siga as instruções do instalador. Clique em **Continuar** nos avisos para prosseguir com a instalação. Quando for solicitado a instalar o driver, clique em **Instalar**.

Os arquivos do driver de impressora são copiados para as seguintes pastas:

*/Library/Printers/Xerox/filter*

*/Library/Printers/Xerox/PDEs*

*/Library/Printers/PPDs/Contents/Resources/<language>.lproj*

Após a instalação, o driver de impressora fica disponível para configuração no Utilitário de Configuração da Impressora Macintosh.

### <span id="page-10-1"></span><span id="page-10-0"></span>**Remoção de Drivers Personalizados de Impressora**

A remoção dos drivers de impressora OS X é feita excluindo manualmente uma impressora e seus arquivos de plug-in da estação de trabalho. Sempre remova os sistemas Xerox existentes e os plug-ins antes de instalar as versões novas/atualizadas.

#### Para remover os drivers de impressora Xerox no OS X:

- 1 Abra o Utilitário de Configuração de Impressora. A Lista de Impressoras é exibida.
- 2 Selecione o sistema Xerox que você deseja remover e clique em **O** Excluir.
- 3 Saia do Utilitário de Configuração de Impressora.
- 4 Na pasta /*Library/printers/Xerox/PDEs*, remova os arquivos de plug-in (.plugin) associados ao sistema Xerox sendo removido.

**NOTA:** Os plug-ins para as impressoras Xerox possuem nomes de arquivos como *XeroxAccounting.plugin*, *XeroxBooklet.plugin* ou *XeroxWatermark.plugin*. Se você não estiver removendo todas as impressoras Xerox, cuidado para não remover os plug-ins usados por uma impressora ativa.

5 Esvazie a Lixeira.

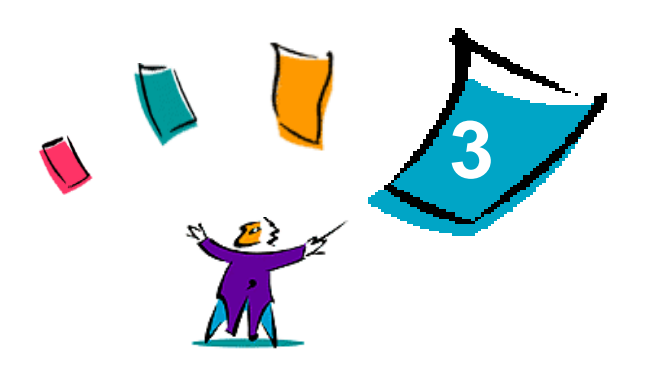

### <span id="page-12-1"></span>Sobre os Drivers de Impressora OS X

<span id="page-12-0"></span>Os drivers de impressora Macintosh OS X para sistemas Xerox DocuSP fornecem ferramentas de impressão que ajudam a economizar tempo e aumentar a sua produtividade. Esses drivers oferecem várias opções de funções para que você escolha com facilidade como será a aparência de seu documento e como ele será impresso.

#### *Conteúdo deste capítulo:*

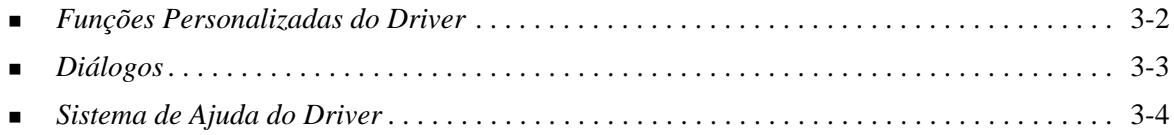

### <span id="page-13-0"></span>**Funções Personalizadas do Driver**

As funções do driver de impressora OS X estão contidas no menu pop-up Funções Xerox. As funções são organizadas nos seguintes diálogos: Papel/Saída, Páginas Especiais, Notas do Trabalho, Opções de Imagem, Layout, Marca d'água e Avançado.

**NOTA:** Algumas funções do driver de impressora são suportadas somente por impressoras ou módulos de acabamento específicos e não estão disponíveis em todos os sistemas Xerox.

<span id="page-13-1"></span>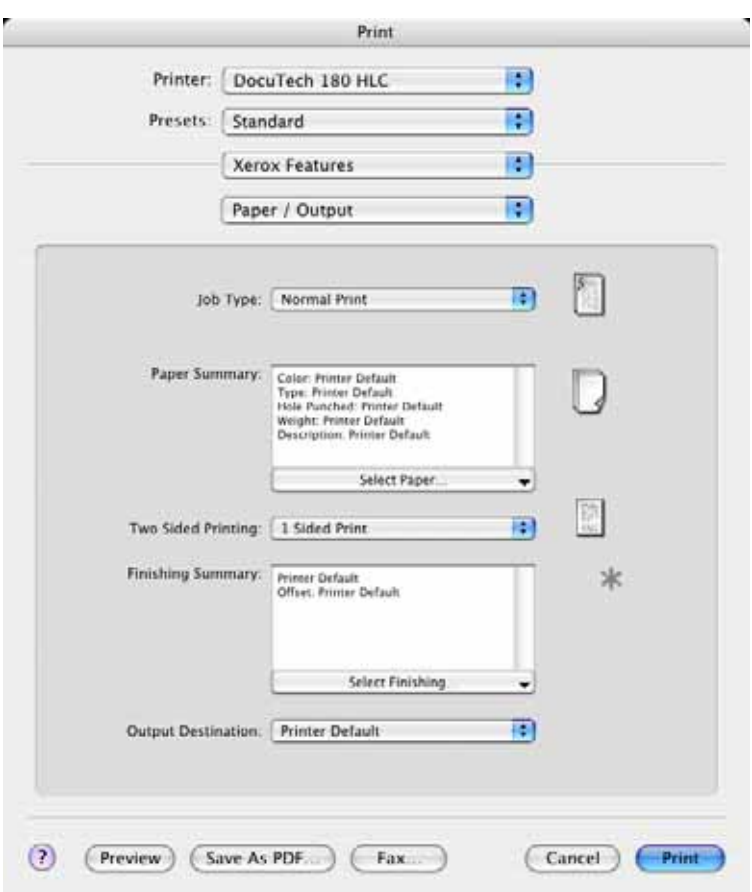

 **Figura 3-1: Diálogo do Driver de Impressora**

As funções nos diálogos estão organizadas para a sua comodidade de forma que as opções usadas com mais freqüência fiquem disponíveis assim que o driver for aberto. Os ícones aparecem ao lado das funções chave para que você possa localizá-los rapidamente.

### <span id="page-14-17"></span><span id="page-14-0"></span>**Diálogos**

Os diálogos do driver de impressora são acessados pelo diálogo de impressão do aplicativo. As alterações nas funções se aplicam ao documento e ao aplicativo abertos e são temporárias.

### <span id="page-14-15"></span><span id="page-14-1"></span>**Papel/Saída**

O diálogo *Papel/Saída* inclui as funções mais usadas. Por exemplo, você pode escolher uma impressão frente e verso ou um material específico no qual imprimirá. Dependendo do tipo de módulo de acabamento que você instalou, o diálogo Papel/Saída também contém opções de acabamento, que podem incluir as opções: Alcear, Grampo, Dobra, Criação de Livreto, Folhas Intermediárias, Encadernação ou Furador.

### <span id="page-14-14"></span><span id="page-14-2"></span>**Páginas Especiais**

O diálogo *Páginas Especiais* inclui funções para adicionar Capas, Inserções e Exceções ao seu documento de impressão.

### <span id="page-14-13"></span><span id="page-14-3"></span>**Opções de Imagem**

O diálogo *Opções de Imagem* agrupa as funções que estão relacionadas à manipulação de imagens, como Resolução, Clarear/Escurecer ou Inverter Imagem.

### <span id="page-14-12"></span><span id="page-14-4"></span>**Notas do Trabalho**

O diálogo *Notas do Trabalho* inclui funções para adicionar informações de transmissão especial e mensagens de processamento ao trabalho de impressão.

### <span id="page-14-10"></span><span id="page-14-5"></span>**Layout**

O diálogo *Layout* inclui as funções para o layout de página, como Layout de Livreto.

### <span id="page-14-11"></span><span id="page-14-6"></span>**Marca d'água**

O diálogo *Marca d'água* contém funções para criar e imprimir marcas d'água. O Editor de Marca D'água, que permite criar e personalizar marcas d'água de texto ou de gráficos, é acessado a partir desse diálogo.

### <span id="page-14-9"></span><span id="page-14-7"></span>**Avançado**

O diálogo *Avançado* inclui funções que raramente são alteradas depois que as opções são configuradas, como Folha de Identificação de Arquivo e Solicitar Deslocamento de Jogos.

### <span id="page-14-16"></span><span id="page-14-8"></span>**Contabilidade**

O diálogo *Contabilidade* contém as opções Padrão Xerox ou Contabilidade da Rede Xerox. Esse diálogo é acessado a partir do menu pop-up superior (idêntico às *Funções Xerox*) no diálogo do driver de impressora do seu aplicativo.

### <span id="page-15-1"></span><span id="page-15-0"></span>**Sistema de Ajuda do Driver**

O sistema de Ajuda é a principal fonte de informações sobre o uso dos drivers de impressora. Acesse a ajuda, clicando no botão <sup>7</sup> Ajuda no diálogo do driver. A ajuda contém informações sobre cada uma das funções disponíveis nos drivers de impressora.

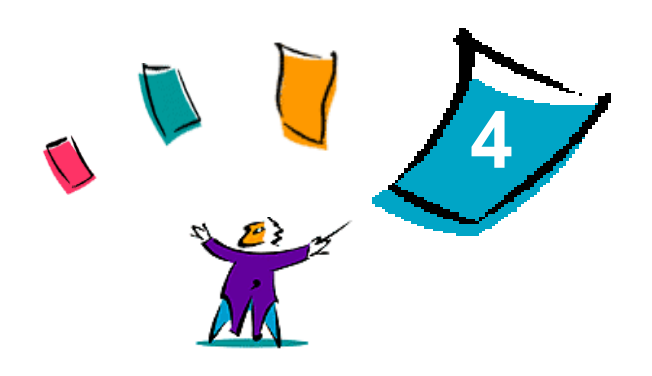

### <span id="page-16-1"></span>Instalação de PPDs no OS 9

<span id="page-16-0"></span>O CD *Drivers de Impressora* do *CentreWare* contém os arquivos PPD (PostScript Printer Description) Xerox que suportam a impressão em estações de trabalho Macintosh que executam o OS 8.6 ao OS 9. É necessário um PPD apropriado da Xerox para enviar os trabalhos nos sistemas de produção Xerox utilizando o driver de impressora AdobePS ou LaserWriter.

O CD também contém ferramentas que suportam a impressão em sistemas de produção Xerox. Essas ferramentas incluem o driver da impressora Adobe PostScript e o Xerox Job Ticket PlugIn.

#### *Conteúdo deste capítulo:*

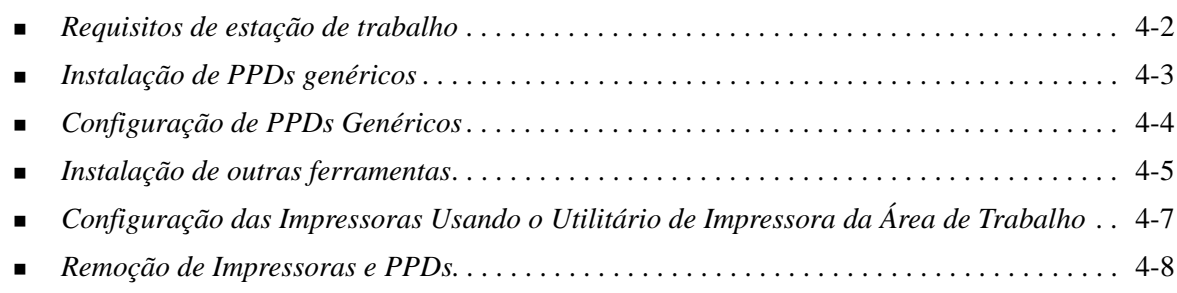

### <span id="page-17-1"></span><span id="page-17-0"></span>**Requisitos de estação de trabalho**

A seguir estão os requisitos mínimos do sistema para as estações de trabalho OS 8.6 - OS 9.x Macintosh.

**NOTA:** Os drivers de impressora para Xerox Macintosh DocuSP não funcionam em computadores Macintosh de 68 K.

- $\blacksquare$  4 MB de memória
- Aproximadamente 6,2 MB de espaço em disco rígido
- 2,1 MB de espaço em disco para o driver de impressora AdobePS
- 500 KB de espaço em disco para cada PPD e plug-in a ser instalado
- Unidade de CD-ROM ou acesso a uma rede
- Sistema operacional OS  $8.6 OS 9.x$
- Os requisitos adicionais do software com base na plataforma da estação de trabalho estão descritos no arquivo *Leia-me Primeiro* no CD *Drivers de Impressora do CentreWare*. O documento *Leia-me Primeiro* está localizado na pasta */Drivers/Mac/OS9.x\_Custom/<language>/printer\_model>/ AdobePS Driver/AdobePS*

### <span id="page-18-0"></span>**Instalação de PPDs genéricos**

<span id="page-18-1"></span>**NOTA:** Não há um instalador para PPDs genéricos. Os arquivos devem ser copiados manualmente para a pasta apropriada.

Um arquivo de Descrição de Impressora PostScript (PPD - PostScript Printer Description) é um arquivo de texto legível que fornece uma abordagem uniforme para a especificação de funções especiais para drivers de impressora que interpretem PostScript. Os arquivos PPD Xerox devem ser instalados para cada modelo de impressora de produção utilizado em ambientes OS 8.6 - OS 9. Um PPD Xerox apropriado é necessário para enviar trabalhos para a impressora DocuSP usando o driver de impressora AdobePS ou LaserWriter.

#### **Para instalar PPDs em ambientes OS 8.6 - 9.x:**

1 Selecione os PPDs Xerox que correspondem às impressoras que estão sendo instaladas na pasta /*Drivers/Mac/OS9.x\_Custom*/*<language>*/<*printer\_model*>/*GenericPPD*\_<*printer\_model*>\_*Mac* no CD *Drivers de Impressora do CentreWare*.

**NOTA:** Por exemplo, os PPDs em inglês para DocuColor 8000 estão localizados na pasta */Drivers/Mac/OS9.x\_Custom/English/GenericPPD\_8000\_7000\_5252\_2045\_2060\_6060/ GenericPPD\_8000\_7000\_5252\_2045\_2060\_6060\_Mac*.

2 Copie os arquivos no seguinte diretório da unidade de disco rígido Macintosh: *[HD]:/System Folder/Extensions/Printer Descriptions* O PPD está disponível para configuração.

### <span id="page-19-1"></span><span id="page-19-0"></span>**Configuração de PPDs Genéricos**

#### **Para configurar os PPDs genéricos em ambientes OS 8.6 - 9.x:**

- No Apple *Chooser*, selecione o driver de impressora AdobePS.
- Assegure-se que a zona AppleTalk apropriada esteja selecionada. Se o computador estiver conectado a uma rede com somente uma zona, não haverá zonas disponíveis.
- Na lista *Selecionar uma Impressora PostScript*, selecione o nome AppleTalk para o sistema Xerox.
- Clique em **Criar**. No diálogo que aparecer, selecione um PPD para o sistema Xerox.
- Clique em **Selecionar**.
- Clique em **Instalar** e selecione o PPD para o sistema Xerox se o nome de arquivo correto não for exibido.
- Clique em **Configurar**.
- Use a lista Opções Instaláveis para selecionar as opções de hardware disponíveis na impressora.
- Clique em **OK** duas vezes para retornar ao *Chooser*.
- Feche o *Chooser*. Aparece um novo ícone de impressora na Área de trabalho.
- Abra um documento e selecione **Arquivo > Imprimir** para testar a conexão.

### <span id="page-20-4"></span><span id="page-20-0"></span>**Instalação de outras ferramentas**

Esta seção descreve os procedimentos para instalação e configuração do driver de impressora do AdobePS PostScript e do Xerox Job Ticket PlugIn usando o CD *Drivers de Impressora do CentreWare*.

Para instalar a partir da Web, acesse www.xerox.com.

**NOTA:** A instalação do driver de impressora AdobePS requer a aceitação das condições de registro e licença da Adobe. O instalador exibe a licença e solicita a aceitação antes de prosseguir.

#### <span id="page-20-1"></span>**Driver Adobe PostScript**

São suportados os seguintes drivers Macintosh Adobe PostScript:

- AdobePS Native com PPD
- AdobePS Native com PPD e Xerox Job Ticket PlugIn

Os drivers de impressora estão localizados em pastas separadas na pasta */Drivers/Mac/OS9.x\_Custom/ <language>/<printer model>* no CD *Drivers de Impressora do CentreWare*.

#### <span id="page-20-3"></span><span id="page-20-2"></span>**Instalação do Driver AdobePS**

Certifique-se de que o driver de impressora a ser instalado esteja disponível localmente ou em uma unidade de rede mapeada. Se você estiver instalando a partir do CD-ROM, clique duas vezes no ícone CD quando ele for exibido na Área de trabalho.

#### **Para localizar e executar o arquivo de instalação do driver de impressora:**

- 1 No CD, abra a pasta */Drivers/Mac/OS9.x\_Custom/<language>/<printer model>*.
- 2 Abra a pasta *Driver AdobePS*.
- 3 Abra a pasta *AdobePS*.
- 4 Clique duas vezes no ícone Instalador AdobePS.
- 5 Na tela do Driver Adobe PostScript, clique em **Continuar**.
- 6 Clique em **Aceitar** na tela da licença. A tela do Instalador Adobe é exibida.
- 7 Clique em **Instalar** para executar a instalação. O driver AdobePS é instalado.
- 8 Clique em **Continuar** se desejar instalar drivers adicionais.
- 9 Quando a instalação estiver completa, clique em **Sair** para sair do programa de instalação.

### <span id="page-21-1"></span><span id="page-21-0"></span>**Instalação do Xerox Job Ticket PlugIn**

O Xerox Job Ticket PlugIn não é necessário para imprimir em uma impressora de produção Xerox; no entanto, o plug-in é necessário para utilizar o conjunto completo de funções da impressora de produção.

#### **Para instalar o Xerox Job Ticket PlugIn:**

- 1 Na unidade de disco rígido Macintosh, abra *Pasta do Sistema*.
- 2 Abra a pasta *Extensões*.
- 3 Abra a pasta *Descrições da Impressora*.
- 4 No CD *Drivers de Impressora do CentreWare*, abra a pasta /*OS9.x\_Custom/<language>/ <printer\_model>/*.
- 5 Abra a pasta *AdobePS Plugin*.
- 6 Selecione o ícone Xerox Job Ticket PlugIn.
- 7 Copie o ícone Xerox Job Ticket PlugIn para a pasta *[HD]:/System Folder/Extensions/* Printer Descriptions.
- 8 Use o Utilitário de Impressora da Área de Trabalho Adobe para configurar a impressora.

### <span id="page-22-1"></span><span id="page-22-0"></span>**Configuração das Impressoras Usando o Utilitário de Impressora da Área de Trabalho**

Depois de instalar o driver AdobePS, os PPDs e o Xerox Job Ticket PlugIn, use o Utilitário de Impressora da Área de Trabalho da Adobe para instalar e configurar as impressoras para uso com aplicativos.

#### **Para configurar uma impressora:**

- 1 Na unidade de disco rígido Macintosh, abra a pasta *Componentes Adobe PS*.
- 2 Abra o Utilitário de Impressora da Área de Trabalho. A caixa de diálogo *Nova Impressora da Área de Trabalho* é exibido.
	- Se o Utilitário de Impressora da Área de Trabalho não abrir uma caixa de diálogo de nova impressora, selecione **Arquivo > Novo** nos menus suspensos na barra de menus da estação de trabalho.
- 3 No menu suspenso *Com*, selecione **AdobePS**.
- 4 Na lista de rolagem *Criar Área de Trabalho...*, selecione **Impressora (AppleTalk)** ou **Impressora (LPR)**, de acordo com o protocolo que a rede estiver usando. Selecione **OK**.
- 5 Clique no botão **Alterar** associado ao *Arquivo PPD (PostScript Printer Description)* para selecionar um PPD.
- 6 Role até o final da lista de impressoras e selecione a impressora Xerox apropriada.
- 7 Clique em **Selecionar**.
- 8 Feche o Utilitário de Impressora da Área de Trabalho.
- 9 Clique no ícone de impressora da área de trabalho para selecionar a impressora como o padrão do sistema.
- 10 Abra um aplicativo e imprima um documento para testar a impressora.

### <span id="page-23-2"></span><span id="page-23-1"></span><span id="page-23-0"></span>**Remoção de Impressoras e PPDs**

A desinstalação de impressoras e PPDs requer que eles sejam removidos manualmente do sistema. Sempre remova impressoras/PPDs existentes antes de instalar as novas versões.

#### **Para desinstalar as impressoras e os PPDs:**

- 1 No Apple *Chooser*, certifique-se de que a impressora a ser excluída não seja a padrão.
- 2 Arraste o ícone da área de trabalho para a impressora a ser excluída para a Lixeira.
- 3 Abra a *Pasta do Sistema* e clique duas vezes em *Plug-ins de Impressão*. Localize os arquivos específicos para o sistema de produção Xerox ou para o driver AdobePS.
- 4 Selecione os arquivos a serem removidos e arraste-os para a Lixeira.
- 5 Abra a pasta /*Extensions/Printer Descriptions* e selecione os arquivos PPD para o sistema Xerox.
- 6 Arraste o arquivo para a Lixeira.
- 7 Se houver um arquivo *Preferências de Impressão Xerox* na pasta *Preferências*, arraste esse ícone para a Lixeira.
- 8 Esvazie a Lixeira.
- 9 Reinicie a estação de trabalho.

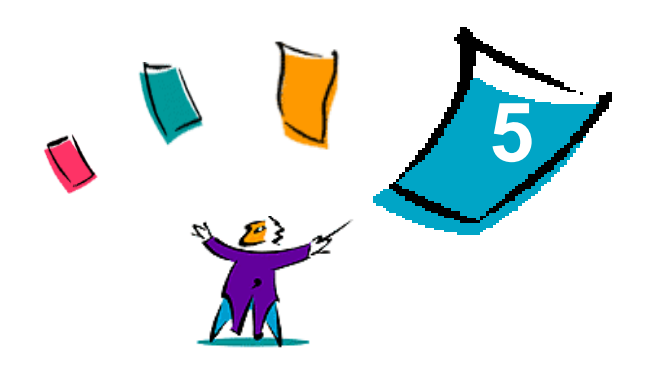

### Solução de Problemas

<span id="page-24-0"></span>Erros de aplicativo, dispositivo e rede podem ocorrer em diversas situações de impressão. Em muitos casos, basta reiniciar o aplicativo, a estação de trabalho ou a impressora para solucionar o problema.

#### *Conteúdo deste capítulo:*

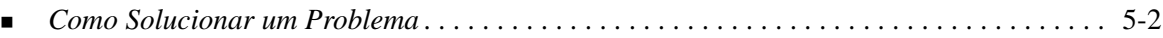

### <span id="page-25-2"></span><span id="page-25-1"></span><span id="page-25-0"></span>**Como Solucionar um Problema**

Quando um problema persistir, documente a mensagem de erro e obtenha informações para definir o problema. Os seguintes procedimentos para a solução de problemas são recomendados:

- Defina o problema com precisão. Onde, quando e como o problema ocorre?
- Reproduza o problema. O problema pode ser reproduzido regularmente ou é intermitente?
- Pergunte a outros usuários se tiveram o mesmo problema e mantenha um registro para acompanhar as ocorrências de problemas.
- Examine os dados para verificar tendências e os atributos comuns que possam estar relacionados ao problema. Por exemplo, o problema ocorre somente com uma impressora específica ou em uma configuração de estação de trabalho/rede específica?
- Reveja a documentação do produto, incluindo os arquivos LEIA-ME e os tópicos da Solução de problemas, para verificar se problemas similares estão documentados.

Se a causa e a solução do problema não puderem ser identificadas, ligue para o Centro Xerox de Atendimento ao Cliente para relatar informações de erro. Forneça ao representante de suporte a documentação que você obteve para definir o problema.

### <span id="page-26-0"></span>Índice remissivo

#### **A**

Acesso Drivers de Impressora [3-2](#page-13-1) Ajuda On-line [3-4](#page-15-1) Arquivos de plug-in (.plugin) [2-3](#page-10-1)

### **C**

Centro Xerox de Atendimento ao Cliente [1-3](#page-6-4) Como Solucionar um Problema [5-2](#page-25-1) Configuração de PPDs Genéricos [4-4](#page-19-1)

### **D**

Desinstalação Drivers de Impressora Personalizados [2-3](#page-10-1) Drivers OS X [2-3](#page-10-1) Impressoras [4-8](#page-23-1) OS 9 PPDs [4-8](#page-23-1) Diálogo Avançado [3-3](#page-14-9) Diálogo Layout [3-3](#page-14-10) Diálogo Marca d'água [3-3](#page-14-11) Diálogo Notas do Trabalho [3-3](#page-14-12) Diálogo Opções de Imagem [3-3](#page-14-13) Diálogo Páginas Especiais [3-3](#page-14-14) Diálogo Papel/Saída [3-3](#page-14-15) Diálogos Avançado [3-3](#page-14-9) Contabilidade [3-3](#page-14-16) Drivers de Impressora [3-3](#page-14-17) Layout [3-3](#page-14-10) Marca d'água [3-3](#page-14-11) Notas do Trabalho [3-3](#page-14-12) Opções de Imagem [3-3](#page-14-13) Páginas Especiais [3-3](#page-14-14) Papel/Saída [3-3](#page-14-15) Dicas [1-3](#page-6-5) DMG [2-2](#page-9-1) Documentação [1-2](#page-5-6) Driver AdobePS Instalação [4-5](#page-20-3)

Drivers de Impressora Amostra do diálogo [3-2](#page-13-1) Diálogos [3-3](#page-14-17) Funções Suportadas [1-2](#page-5-7) Instalação [2-2](#page-9-2) Opções [3-2](#page-13-1) Remoção [2-3](#page-10-1) Drivers de Impressora e PPDs Ajuda On-line [1-2](#page-5-8) Documentação [1-2](#page-5-6) OS 9 [4-1](#page-16-1) OS X [2-1](#page-8-1) Drivers de Impressora para Macintosh Ajuda [3-4](#page-15-1) Instalação [2-2](#page-9-1) OS X [2-1](#page-8-1), [2-2](#page-9-2) OS X PDE [2-2](#page-9-2) Drivers de Impressora Personalizados [2-2](#page-9-1)

### **F**

Ferramentas Driver Adobe PS [4-5](#page-20-4) Job Ticket PlugIn [4-6](#page-21-1) Utilitário de Impressora da Área de Trabalho [4-7](#page-22-1) Funções [1-2](#page-5-7), [3-2](#page-13-1) Funções do Driver [3-2](#page-13-1) Funções Suportadas [1-2](#page-5-7)

### **I**

Impressoras Configuração de OS 9 [4-7](#page-22-1) Remoção [2-3](#page-10-1) Informações de Suporte [1-3](#page-6-6) Instalação Driver AdobePS [4-5](#page-20-3) Drivers de Impressora Personalizados [2-2](#page-9-1) PPDs genéricos [4-3](#page-18-1) Xerox Job Ticket PlugIn [4-6](#page-21-1)

#### **M**

Menu pop-up Contabilidade [3-3](#page-14-16)

#### **O**

Obtenção de Ajuda Dicas [1-3](#page-6-5) On-line [1-3](#page-6-6) Telefone [1-3](#page-6-7) Opções [3-2](#page-13-1) OS 9 PPDs Desinstalação [4-8](#page-23-2) Instalação [4-5](#page-20-4) Nomes de arquivos [4-5](#page-20-4) Requisitos de estação de trabalho [4-2](#page-17-1) OS X Instalação [2-2](#page-9-2) Instalação do Driver Personalizado [2-2](#page-9-1)

#### **P**

PDEs [2-2](#page-9-2) PPDs [2-2](#page-9-2) Configuração [4-4](#page-19-1) Desinstalação [4-8](#page-23-2) PPDs genéricos [4-4](#page-19-1) Desinstalação [4-8](#page-23-2) Instalação [4-3](#page-18-1) PPDs Macintosh Instalação [4-5](#page-20-4) Nomes de arquivos [4-5](#page-20-4) OS 9 [4-1](#page-16-1)

#### **R**

Remoção Drivers de Impressora OS X [2-3](#page-10-1) OS 9 PPDs [4-8](#page-23-1) Requisitos de estação de trabalho PPDs [4-2](#page-17-1) Requisitos de estação de trabalho Macintosh OS 9 [4-2](#page-17-1)

#### **S**

Sistema de Ajuda [1-2](#page-5-8), [3-4](#page-15-1) Sistema de Ajuda do Driver [3-4](#page-15-1) Sobre os Drivers de Impressora [3-1](#page-12-1)

### **U**

Utilitário de Impressora da Área de Trabalho [4-7](#page-22-1)

### **X**

Xerox Job Ticket PlugIn [4-6](#page-21-1) Xerox.com [1-3](#page-6-6)